Bedienungsanleitung Operating Instructions

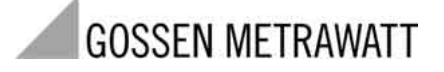

# **PRO***Fi***TESTPSI-E**

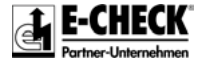

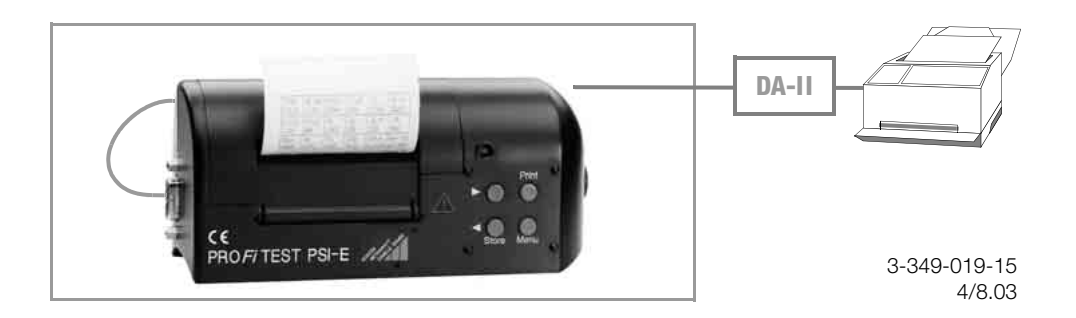

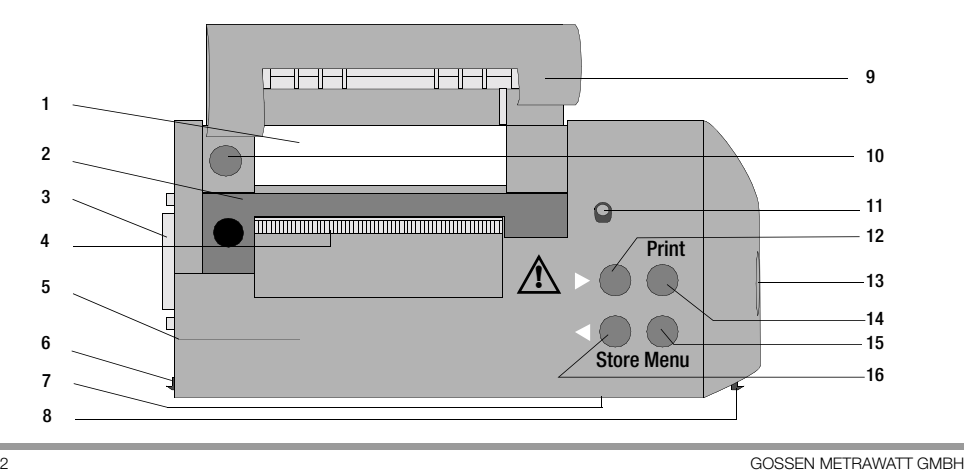

- Papierrolle
- 2 Farbband
- RS232-Anschluss
- 4 Papieraustritt mit Abreißkante (abklappbar)
- 5 Batterienfach für 4 x 1,5 V Mignonzellen (Rückseite)
- 6 Fester Rasthaken
- 7 Infrarotsende- und Infrarotempfangs-Diode
- 8 Beweglicher Rasthaken
- Abdeckung des Papierfaches
- 10 RESET-Knopf
- 11 Funktions-LED
- 12 Einstelltaste WEITER/GRÖSSER (im Text: ">")
- 13 Entriegelungsknopf
- 14 Taste Print für die Druckfunktion, für den Papiertransport und zum Anzeigen des Speicherinhalts am Display des Prüfgerätes PROFITEST<sup>®</sup>0100S-II
- 15 Auswahltaste Menu

sowie zur Cursorsteuerung

16 **Einstelltaste ZURÜCK/KLEINER (im Text: "<")** bzw. Store (zur Direktübernahme eines Messwertes)

# Datensicherung

Die Mess- und Eingabedaten werden im PSI-Modul in einem RAM sicher gespeichert, solange die zugehörige Batterie die erforderliche Spannung liefert. Übertragen Sie daher Ihre gespeicherten Daten regelmäßig auf einen PC, um einem eventuellen Datenverlust im PSI-Modul vorzubeugen. Für Datenverluste übernehmen wir keine Haftung. **!**

Zur Aufbereitung und Verwaltung der Daten empfehlen wir die folgenden PC-Programme:

- PS3 (Messdatenübertragung zum PC, Dokumentation, Verwaltung, Protokollerstellung und Terminüberwachung)
- WinProfi (Messdatenaustausch zwischen PSI-Modul und PC, Prüfprotokolle am PC erstellen, ausdrucken und archivieren; als Freeware im Internet)
- PC.doc-WORD (Protokoll- und Listenerstellung)
- PC.doc-ACCESS (Prüfdatenmanagement)

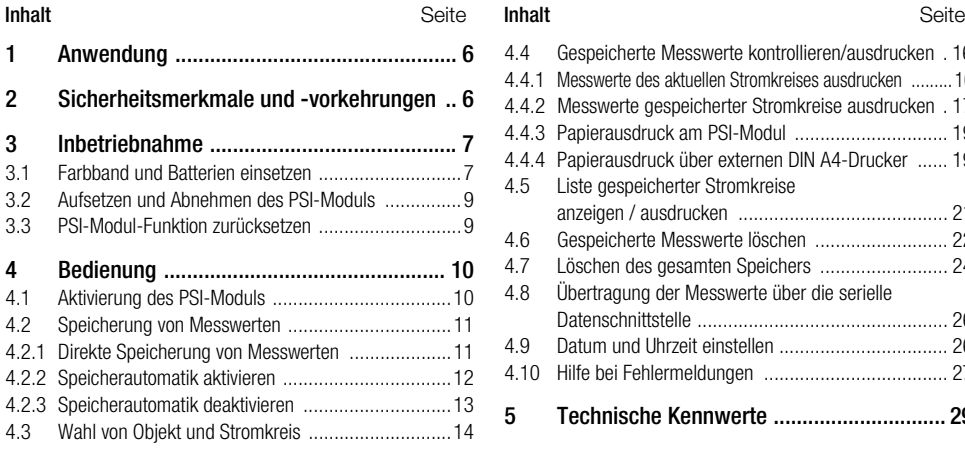

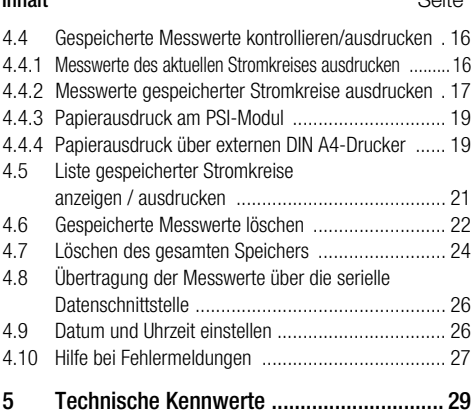

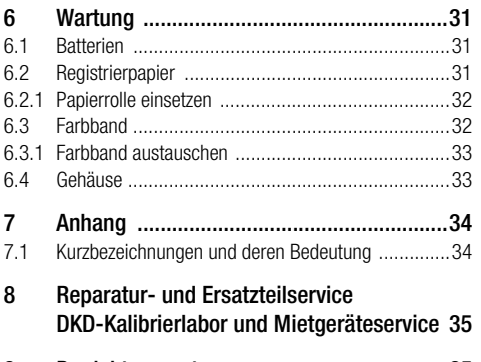

[9 Produktsupport ..........................................35](#page-34-1)

# <span id="page-5-0"></span>**Anwendung**

Das PSI-Modul PROFITEST<sup>®</sup>PSI-E wurde speziell als Zusatzgerät für das Prüfgerät PROFITEST<sup>®</sup>0100S-II konzipiert. Über zwei Rasthaken kann das PSI-Modul direkt auf das Prüfgerät PROFITEST<sup>®</sup>0100S-II aufgesetzt und sicher verbunden werden.

Die mit dem Prüfgerät PROFITEST<sup>®</sup>0100S-II gemessenen Werte eines Stromkreises werden über eine Infrarot Sende- und Empfangsdiode direkt zum PSI-Modul übertragen und dort gespeichert. Der Datenspeicher des PSI-Moduls kann die gesamten Messwerte von bis zu 200 Stromkreisen speichern.

Der Ausdruck der Messwerte erfolgt je Stromkreis in Form eines übersichtlichen dokumentensicheren Mess- und Prüfprotokolls, unter Angabe des jeweiligen Stromkreises und mit Datum- und Uhrzeitangabe.

Über einen seriellen RS232-Anschluss können die gespeicherten Messwerte vom PSI-Modul PROFITEST<sup>®</sup>PSI-E auf einen PC übertragen und dort mit spezieller PC-Software archiviert oder direkt in ein vorgefertigtes Formular gedruckt werden, siehe Datensicherung Seite 3.

# <span id="page-5-1"></span>2 Sicherheitsmerkmale und -vorkehrungen

Bei bestimmungsgemäßer Verwendung ist die Sicherheit von Anwender und Gerät gewährleistet.

Um die gesetzlichen Vorschriften über die elektromagnetische Verträglichkeit (EMV) zu gewährleisten, wurde zu Abschirmzwecken ein leitfähiger Kunststoff für das Gehäuse verwendet. Das Berühren des PSI-Moduls ist aber im Normalbetrieb mit keinerlei Gefahr verbunden, da das PSI-Modul vom Prüfgerät völlig getrennt ist und im PSI-Modul keinerlei berührungsgefährliche Spannungen vorkommen.

#### Achtung!

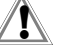

Mit dem Gehäuse des PSI-Moduls dürfen keine spannungsführende Teile berührt werden, da das Gehäuse dann unter Spannung steht. Das Gehäuse des PSI-Moduls besitzt leitfähige, metallähnliche Eigenschaften.

Lesen Sie die Bedienungsanleitung vor dem Gebrauch Ihres Gerätes sorgfältig und vollständig. Beachten und befolgen Sie diese in allen Punkten.

# <span id="page-6-0"></span>3 Inbetriebnahme

# <span id="page-6-1"></span>3.1 Farbband und Batterien einsetzen

Setzen Sie vor der ersten Inbetriebnahme das Farbband ein, siehe [Kap. 6.3.1, Seite 33](#page-32-0).

Für den Betrieb des PSI-Moduls PROFITEST<sup>®</sup>PSI-F sind vier Stück handelsübliche 1,5 V Mignonzellen nach IEC LR6 erforderlich.

## Achtung!

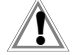

Es dürfen nur Alkali-Mangan-Zellen eingesetzt werden, die der Norm IEC LR6 entsprechen. Bei Verwendung von Zink-Kohle-Batterien funktioniert das PSI-Modul nicht richtig.

Aufladbare NiCd-Zellen können verwendet werden. Sie müssen jedoch mit einem externen Ladegerät aufgeladen werden. Tauschen Sie immer einen kompletten Batteriesatz aus. Entsorgen Sie die Batterien umweltgerecht.

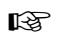

Hinweis

Mit einem Satz Batterien können Sie ca. 3 Papierrollen bedrucken.

Das Batteriefach befindet sich auf der Rückseite des PSI-Moduls.

- ➭ Lösen Sie die Arretierung durch einen seitlichen Druck auf den Klemmverschluss des Batteriefachdeckels und entfernen Sie die Abdeckung. Durch leichtes Kippen in Richtung der Rückseite des PSI-Moduls fällt der Batteriehalter aus dem Batteriefach und kann so leicht entnommen werden.
- ➭ Setzen Sie vier Stück 1,5 V Alkali-Mangan-Mignonzellen entsprechend den angegebenen Symbolen richtig gepolt in den Batteriehalter ein.
- ➭ Setzen Sie den bestückten Batteriehalter in das Batteriefach ein.
- ➭ Setzen Sie den Batteriefachdeckel auf das Batteriefach und rasten Sie ihn durch leichten Druck wieder ein.

Sinkt die Batteriespannung beim Aufruf des PSI-Moduls (durch einen Druck auf eine beliebige Taste am PSI-Modul), während des Druckens bzw. beim Papiervorschub unter den zulässigen Wert, wird ggf. der Druckvorgang unterbrochen.

Auf dem Display des Prüfgerätes PROFITEST<sup>®</sup>0100S-II erscheint die Meldung:

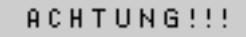

Druckerbatterien sind leer!

Um Datenverlust zu vermeiden bitte umgehend die

Das PSI-Modul arbeitet dann nicht mehr. Die Batterien des PSI-Moduls sollten baldmöglichst ausgetauscht werden. Die gespeicherten Messwerte bleiben noch ca. 1 Tag im Speicher erhalten.

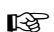

#### Hinweis

Die gespeicherten Daten bleiben beim Batteriewechsel ohne Batteriespannung für ca. 10 Minuten im Speicher erhalten.

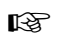

#### Hinweis

Beim ersten Aufrufen des PSI-Moduls nach Einsetzen der Batterien kann die Meldung von S.27 erscheinen. Verfahren Sie, wie dort beschrieben.

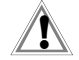

#### Achtung!

Löschen Sie vor der ersten Inbetriebnahme unbedingt den kompletten Speicher, es können sonst unbrauchbare Datenreste im Speicher verbleiben, die ein Auslesen der Daten vom PC verhindern. Verfahren Sie hierzu wie in [Kap. 4.7,](#page-23-0)  [Seite 24](#page-23-0) beschrieben.

## <span id="page-8-0"></span>3.2 Aufsetzen und Abnehmen des PSI-Moduls

Das PSI-Modul PROFITEST<sup>®</sup>PSI-E wird mittels Rasthaken auf das schwenkbare Bedien- und Anzeigeteil des Prüfgerätes PROFITEST<sup>®</sup>0100S-II aufgesetzt.

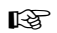

#### Hinweis

Vor Aufsetzen des PSI-Moduls auf das Bedienund Anzeigeteil des Prüfgerätes PROFITEST<sup>®</sup>0100S-II sollte bei liegender Bedienung des Prüfgerätes, der Aufstellbügel ausgeklappt werden.

- ➭ Zum Aufsetzen des PSI-Moduls auf das Bedien- und Anzeigeteil wird der feste Rasthaken des PSI-Moduls in die Vertiefung am Prüfgerät oben links eingehängt und das PSI-Modul angedrückt bis der bewegliche Rasthaken hörbar in seine Halterung (rechts) einschnappt.
- ➭ Zum Abnehmen des PSI-Moduls heben Sie diesen bei gedrücktem Entriegelungsknopf rechtsseitig nach oben ab.

# <span id="page-8-1"></span>3.3 PSI-Modul-Funktion zurücksetzen

Sollte das PSI-Modul, z.B. durch Fehlbedienung, auf keinen Tastendruck des Bedienfeldes reagieren oder die Funktions-LED nicht mehr erlöschen, ist es zweckmäßig sämtliche PSI-Modul-Funktionen zurück zu setzen.

➭ Öffnen Sie dazu die Abdeckung des Papierfaches und drücken Sie auf die Taste RESET (Pfeil). Sie befindet sich auf der linken Seite oberhalb der Farbbandkassette.

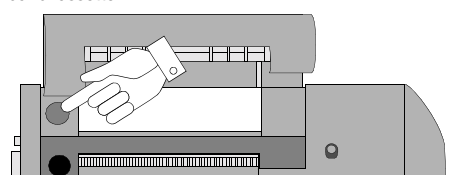

#### Hinweis

☞

Durch Druck auf die RESET-Taste werden gespeicherte Messdaten nicht gelöscht.

<span id="page-9-0"></span>4 Bedienung

# <span id="page-9-1"></span>4.1 Aktivierung des PSI-Moduls

#### Achtung!

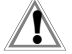

Vor Aktivierung des PSI-Moduls muss zuerst das Prüfgerät PROFITEST<sup>®</sup>0100S-II durch Druck auf die gelbe Taste "Menu" aktiviert worden sein.

Durch Druck auf die Taste MENU wird das PSI-Modul aktiviert.

Drücken Sie die Tasten des PSI-Moduls nicht zu schnell hintereinander. Nach jeder Tastenbetätigung muss ein Datenaustauch mit dem Prüfgerät PRO*Fi*TEST0100S-II erfolgen, um dort die Anzeige zu aktivieren. Dies dauert ca. 0,4 s.

Bei zu schnellem Drücken kann der Menü-Pfeil zu weit springen.

Auf der LC-Anzeige des Prüfgerätes PROFITEST<sup>®</sup>0100S-II erscheint das PSI-Auswahlmenü.

Durch kurzes Drücken der Taste MENU am PSI-Modul wird innerhalb des PSI-Menüs der Menüpfeil schrittweise jeweils ein Feld von oben nach unten bewegt.

In der Zeile "Datum und Uhrzeit" erscheint ein Eingabecursor (Unterstrich), der durch kurzes Drücken der Taste MENU jeweils um eine Position weiter nach rechts springt.

Bei einem längeren Druck der Taste MENU springt der Menüpfeil an die 1. Position "Speicher" im PSI-Auswahlmenü.

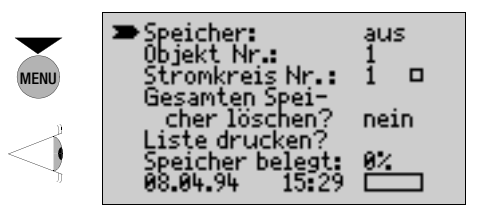

#### Nach 10 Sekunden – die rote Lampe erlischt

Wird innerhalb von 10 s keine Taste am PSI-Modul bedient, so schaltet sich dieses automatisch ab, damit die Batterien des Moduls geschont werden. Die Anzeige des Prüfgerätes PROFITEST<sup>®</sup>0100S-II bleibt jedoch erhalten. Wenn Sie nach diesen 10 s eine Taste am PSI-Modul betätigen, wird dieses hierdurch wieder aktiviert. Für die Ausführung der jeweiligen Funktion müssen Sie dann diese Taste noch einmal drücken.

#### Nach 15  $\dots$  90 Sekunden<sup>1)</sup> – die LC-Anzeige erlischt

Wird innerhalb von 15 … 90 s keine Taste am PSI-Modul bedient, so schaltet sich das Prüfgerät

PROFITEST<sup>®</sup>0100S-II automatisch ab, damit die Batterien des Prüfgeräts geschont werden.

Um das PSI-Modul erneut zu aktivieren, muss zuerst eine Taste des **Prüfgerätes** betätigt werden und **danach** die Taste MENU am PSI-Modul

# <span id="page-10-0"></span>4.2 Speicherung von Messwerten

## <span id="page-10-1"></span>4.2.1 Direkte Speicherung von Messwerten

Durch Drücken der Taste STORE wird der jeweilige Messwert des Prüfgerätes PROFITEST<sup>®</sup>0100S-II in die entsprechende Speicherstelle übernommen [\(vgl. Kap. 4.3, Seite](#page-13-0)  [14\).](#page-13-0)

Bei der Speicherung des Messwertes erscheint in der rechten unteren Ecke der betreffenden LC-Anzeige des Prüfgerätes PROFITEST<sup>®</sup>0100S-II kurz das Symbol "M".

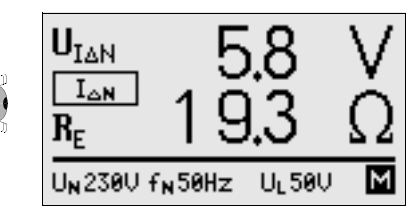

Ein bereits vorher gespeicherter Messwert wird ggf. über-

<sup>1)</sup> einstellbar am PROFiTEST®0100S-II<br>Deinstellbar am PROFiTEST®0100S-II

## <span id="page-11-0"></span>4.2.2 Speicherautomatik aktivieren

Bei aktivierter Speicherautomatik werden die mit dem Prüfgerät aufgenommenen gültigen Messwerte eines Stromkreises automatisch über ein Speicherprogramm im PSI-Modul gespeichert.

- ➭ Wählen Sie durch längeren Druck auf die Taste MENU den ersten Menüpunkt "Speicher".
- ➭ Durch Druck auf die Taste "<" oder ">" wird die automatische Speicherung eingeschaltet (Speicher: ein). Ein unterlegtes "M" am unteren rechten Bildrand der LC-Anzeige signalisiert den aktivierten Speichermodus.

Sie können nun mit dem Prüfgerät die notwendigen Messungen durchführen. Die Messwerte werden jetzt automatisch im PSI-Modul gespeichert. Es spielt dabei keine Rolle, ob die Anzeige des Prüfgeräts zwischendurch erlischt. Die Aktivierung des Speichers bleibt erhalten. Wird das PSI-Modul jedoch vom Prüfgerät abgenommen und das Prüfgerät eingeschaltet, so wird nach der nächsten gültigen Messung die Speicherung deaktiviert ("M" erlischt).

Während der Messung wird in den jeweiligen Menüpunkten der aktivierte Speicher durch das hinterlegte "M" am unteren rechten Bildrand angezeigt.

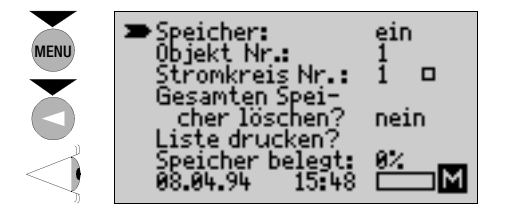

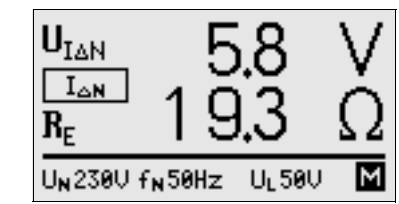

Solange Sie in einem Stromkreis messen, wird immer nur ein gültiger Messwert einer Größe gespeichert. Das Speicherprogramm berücksichtigt dabei den optimalen Wert. Gespeichert wird jeweils:

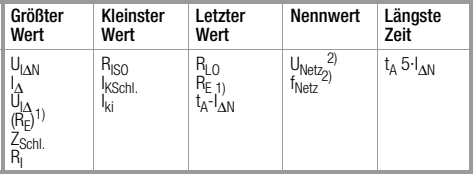

- 1) In der Speicherstelle **RE** wird auch der bei **UI**∆**N** ermittelte Wert gespeichert, wenn keine Messung von **R**<sub>E</sub> in der Schalterstellung  $\overline{R}_F$ vorgenommen wurde. Messungen in der Schalterstellung **RE** haben Vorrang und überschreiben den betreffenden unter U<sub>I△N</sub> gemessenen Wert. Das Speicherprogramm kann zwischen
- Bei Messungen im Bereich **U<sub>L-N</sub>** wird immer der höchste Wert gespeichert.

In den anderen Bereichen werden Nennspannung und Nennfrequenz gespeichert. Der Bereich U<sub>L-N</sub> hat Vorrang.

## <span id="page-12-0"></span>4.2.3 Speicherautomatik deaktivieren

Um Messungen durchzuführen, die Sie nicht abspeichern möchten, wählen Sie im Menü des PSI-Moduls durch längeren Druck auf die Taste MENU den ersten Menüpunkt "Speicher".

➭ Durch Druck auf die Taste "<" oder ">" wird bei aktivierter Speicherung die automatische Speicherung ausgeschaltet (Speicher: aus).

Das unterlegte "M" am unteren rechten Bildrand der Anzeige erlischt.

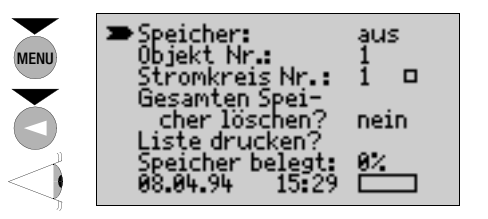

Die bisher aufgezeichneten Messwerte bleiben gespeichert.

# <span id="page-13-0"></span>4.3 Wahl von Objekt und Stromkreis

Zur eindeutigen Zuordnung einzelner Stromkreise in verschiedenen Objekten (Baustelle, Stockwerk etc.) müssen innerhalb des Speichers jeweils eigene Zuordnungsnummern je Objekt und je Stromkreis vergeben werden. Als Zuordnungsnummern können Sie je Objekt und je Stromkreis eine bestimmte Zahl zwischen 0 und 999 wählen. Die Bedeutung der Zuordnungsnummern können Sie entweder Ihren Plänen entnehmen oder Sie notieren die betreffenden Zahlen.

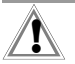

#### Achtung!

Maximal können im Datenspeicher des PSI-Moduls die gesamten Messwerte von bis zu 200 Stromkreisen gespeichert werden.

➭ Zur Eingabe der jeweiligen Zuordnungsnummer drücken Sie innerhalb des PSI-Menüs die Taste MENU bis der Menüpfeil vor "Objekt …" steht.

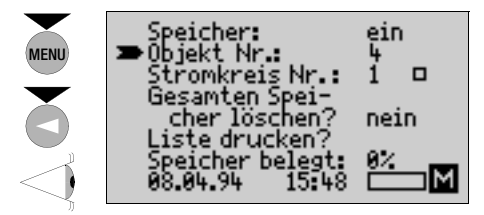

- ➭ Durch Druck auf die Taste "<" oder ">" können Sie jetzt die gewünschte Objektnummer einstellen.
- ➭ Anschließend wird durch erneuten Druck auf die Taste MENU der Menüpfeil in die Position "Stromkreis Nr.:"bewegt.
- ➭ Durch Druck auf die Taste "<" oder ">" können Sie jetzt die gewünschte Stromkreisnummer einstellen.

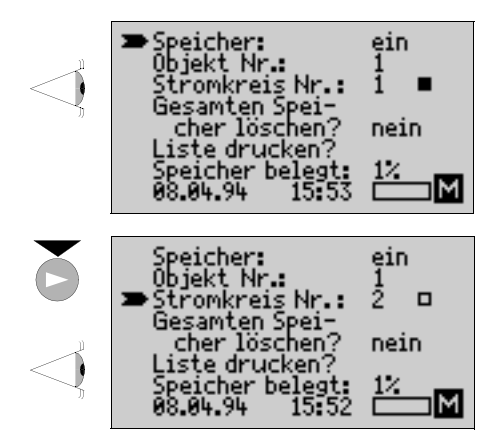

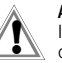

☞

#### Achtung!

Innerhalb des PSI-Menüs werden Stromkreise, die bereits mit Daten belegt sind durch ein gefülltes Quadrat ( $\blacksquare$ ) in der Zeile der Zuordnungsnummer gekennzeichnet.

Unbelegte Stromkreise werden durch ein offenes Quadrat ( $\Box$ ) in der Zeile der Zuordnungsnummer gekennzeichnet.

#### **Hinweis**

Wird bei der Anwahl der jeweiligen Zuordnungsnummer eines Objekts oder eines Stromkreises die Taste "<" oder ">" länger gedrückt gehalten, so wird nach der jeweilig nächsten Einerstelle in Zehnerschritten nach oben bzw. nach unten gezählt. Hierdurch wird eine schnellere Anwahl der jeweiligen Zuordnungsnummer ermöglicht.

# <span id="page-15-0"></span>4.4 Gespeicherte Messwerte kontrollieren/ausdrucken

<span id="page-15-1"></span>4.4.1 Messwerte des aktuellen Stromkreises ausdrucken

Zur Kontrolle der bereits gespeicherten Messwerte des aktuellen Stromkreises können Sie, nach einem abgeschlossenen Messvorgang, jederzeit durch Druck auf die Taste PRINT alle bereits gespeicherten Daten des Stromkreises aufrufen.

Auf der Anzeige des Prüfgerätes erscheinen tabellarisch die wichtigsten Messwerte des zur Zeit eingestellten **Stromkreises** 

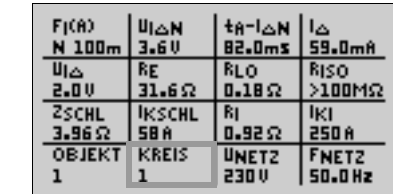

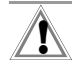

#### Achtung!

Durch Betätigen einer Taste am Prüfgerät, schaltet die Anzeige sofort auf das jeweilige Messfenster des Prüfgerätes um und die Messung des Stromkreises kann fortgesetzt werden.

- ➭ Vor Auslösen eines Druckbefehls: Trennen Sie eine eventuell gesteckte Verbindung zum PC (RS232-Schnittstelle).
- ➭ Sind die gemessenen Werte vollständig und korrekt, starten Sie durch nochmaliges Drücken der Taste PRINT den Ausdruck der aktuellen Stromkreis-Daten.

Der Ausdruck der Daten ist durch Drücken der Taste PRINT beliebig oft wiederholbar.

Der Ausdruck enthält neben Datum und aktueller Uhrzeit die gespeicherten Messwerte des Stromkreises, in einer von der Anzeige abweichenden Zusammenstellung. Sie können den erhaltenen Ausdruck z.B. direkt in das ZVEH-Protokoll kleben.

Der Abstand zwischen zwei Messprotokoll-Ausdrucken beträgt ca. 2 mm und ist dem Abstand im Abnahmeprotokoll angepasst.

PRINT

Um den Abstand zwischen zwei Ausdrucken zu vergrößern, können Sie entweder am Papierstreifen ziehen oder den Papiervorschub des PSI-Moduls aktivieren.

➭ Zur Aktivierung des Papiervorschubs direkt nach einem Ausdruck, drücken Sie zuerst eine Taste am Prüfgerät oder die Taste MENU am PSI-Modul und halten anschließend die Taste PRINT am PSI-Modul solange gedrückt bis der gewünschte Abstand erreicht ist. Ein erneuter Druck auf die Taste PRINT startet den Ausdruck.

#### <span id="page-16-0"></span>4.4.2 Messwerte gespeicherter Stromkreise ausdrucken

➭ Wählen Sie den gewünschten Stromkreis jeweils im PSI-Menü an [\(vgl. Kap. 4.3, Seite 14\).](#page-13-0)

#### Hinweis ☞

Innerhalb des PSI-Menüs werden Stromkreise, die bereits mit Daten belegt sind durch ein gefülltes Quadrat ( ) und unbelegte Stromkreise durch ein offenes Quadrat ( $\Box$ ) in der Zeile der Zuordnungsnummer gekennzeichnet. Ein anhaltender Druck auf die Taste PRINT führt bei einem unbelegten Stromkreis immer zu einem Papiervorschub.

➭ Durch Druck auf die Taste PRINT werden die gespeicherten Messwerte des gewünschten Stromkreises auf der LC-Anzeige zur Kontrolle angezeigt. Ein nochmaliger Druck auf die Taste PRINT startet den Ausdruck [\(vgl. Kap. 4.4.1, Seite 16\)](#page-15-1).

Durch aufeinanderfolgende Anwahl und Ausdruck einzelner Stromkreise kann z.B. ein zusammenhängendes Messprotokoll eines Objekts erstellt werden, welches direkt in ein Abnahmeprotokoll aufgenommen werden kann.

Ab SW-Version BD können die Daten aller Stromkreise eines Objekts gedruckt werden:

Selektieren Sie hierzu OBJEKT mit der Taste "<".

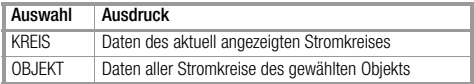

Beispiel: Ausdruck aller Stromkreise des gewählten Objekts.

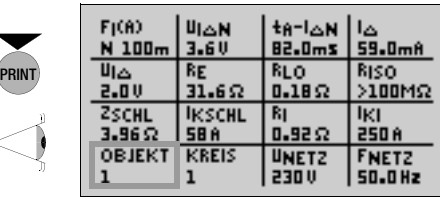

#### <span id="page-18-0"></span>4.4.3 Papierausdruck am PSI-Modul

Die Messwerttabelle des Papierausdruckes unterscheidet sich von der der Anzeige durch eine andere Aufteilung in Zeilen und Spalten sowie durch zusätzliche Informationen.

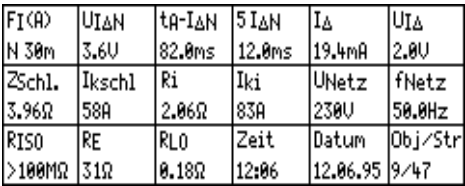

Zur Bedeutung der Kurzbezeichnungen siehe [Kapitel 7.1](#page-33-1)  [auf Seite 34.](#page-33-1)

# <span id="page-18-1"></span>4.4.4 Papierausdruck über externen DIN A4-Drucker

Sofern Sie den Druckeradapter DA-II an das PSI-Modul angeschlossen haben, werden sämtliche gespeicherten Daten zum aktuellen Objekt – bei Betätigen der Taste PRINT – nur auf dem angeschlossenen externen Drucker ausgegeben.

Die Aufteilung in Zeilen und Spalten unterscheidet sich von der des Ausdrucks am PSI-Modul.

Die leeren Felder im Ausdruck können bei Bedarf von Hand ergänzt werden.

#### Hinweis ☞

Der Druckeradapter DA-II arbeitet mit nahezu allen handelsüblichen Centronicsdruckern, sofern diese ASCII-Zeichen verstehen.

Reine "Windows-Drucker" funktionieren nicht mit dem Druckeradapter zusammen.

Eventuell muss der Drucker zuvor auf die Erfordernisse des Druckeradapters DA-II eingestellt werden.

#### Inbetriebnahme

- ➭ Schalten Sie den DIN A4-Drucker aus.
- ➭ Verbinden Sie das PSI-Modul über den Druckeradapter DA-II mit dem Drucker.

#### DIN A4-Protokoll (Option Druckeradapter DA-II)

- ➭ Schalten Sie zuerst den Drucker ein.
- ➭ Aktivieren Sie jetzt das PSI-Modul.
- ➭ Der Ausdruck erfolgt durch zweimaligen Druck auf die Taste PRINT.

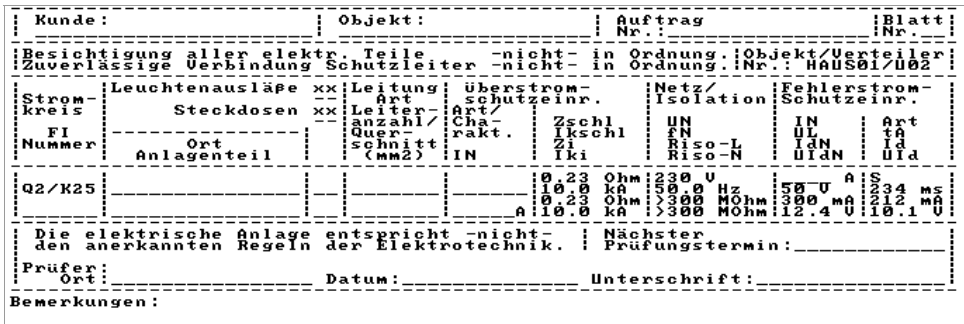

<span id="page-20-0"></span>4.5 Liste gespeicherter Stromkreise anzeigen / ausdrucken

Zur Kontrolle welche Stromkreise bereits abgespeichert wurden, kann mit der Funktion "Liste drucken?" im PSI-Menü eine Kurzübersicht der bereits gespeicherten Stromkreise angezeigt und ausgedruckt werden.

➭ Zur Anwahl dieser Funktion drücken Sie innerhalb des PSI-Menüs die Taste MENU bis der Menüpfeil auf "Liste drucken?" steht. Nach kurzem Druck auf die Taste PRINT wird eine Liste der gespeicherten Stromkreise auf der LC-Anzeige des Prüfgerätes ausgegeben. Die jeweils erste Zahl bezieht sich auf die Zuordnungszahl

des Objekts, die zweite Zahl kennzeichnet den Stromkreis.

# ☞

#### Hinweis

Die Reihenfolge der Zahlengruppen entspricht der zeitlichen Abfolge der Messdatenaufnahme, wenn keine Stromkreise gelöscht wurden.

➭ Ein erneuter Druck auf die Taste PRINT startet den Ausdruck bzw. zeigt ggf. zunächst die nächste Seite der gespeicherten Stromkreise an. Der Ausdruck wird jetzt

mit einem erneuten Druck auf die Taste PRINT gestartet. Über die Taste MENU kann erneut das PSI-Menü aufgerufen werden.

Speicher: ein Objekt Nr.: Stromkreis Nr.: MENUGesamten Speicher löschen? nein Liste drucken? Speicher belegt: 84 88.84.94 881/882 881/883 882/881 **PRINT** 881/885 882/882 803/801 803/802 883/883

#### <span id="page-21-0"></span>4.6 Gespeicherte Messwerte löschen

Die Messwerte eines gespeicherten Stromkreises können nachträglich, je nach Messfunktion getrennt, wieder gelöscht und mit neuen Werten beschrieben werden. Die restlichen Messwerte des Stromkreises bleiben unbeeinflusst.

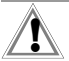

Achtung!

Es können immer nur alle Messwerte einer Messfunktion komplett gelöscht werden, da die jeweiligen Messwerte voneinander abhängig sind.

- ➭ Zum Löschen gespeicherter Messwerte wählen Sie zunächst im Druckermenü über die Zuordnungszahlen von Objekt und Stromkreis den gewünschten Stromkreis aus [\(vgl. Kap. 4.3, Seite 14\).](#page-13-0) **Es können immer nur funktion komplett gelötter der landen Messwerte vonein Zum Löschen gespeicherter zunächst im Druckermenü überlicher von Objekt und Stromkreis is kreis aus (vgl. Kap. 4.3, Seite Durch Druck auf die Tast**
- ➭ Durch Druck auf die Taste PRINT werden die Messdaten des gewählten Stromkreises auf der Anzeige des Prüfgerätes angezeigt.
- ➭ Drücken Sie jetzt auf die Taste "<" oder ">". Die Felder der ersten jeweils zusammengehörenden Messfunktion werden umrahmt.

Beim erstmaligen Druck auf die Taste "<" oder ">" wird

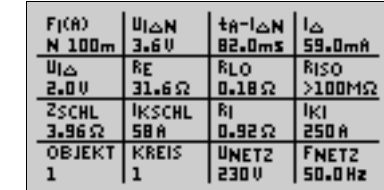

PRINT

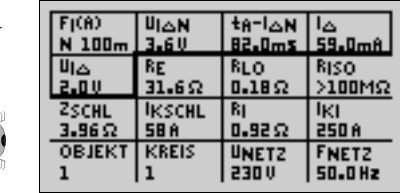

➭ Durch erneutes Drücken der Taste "<" oder ">" können Sie das Feld der Messfunktion auswählen, welches Sie löschen möchten.

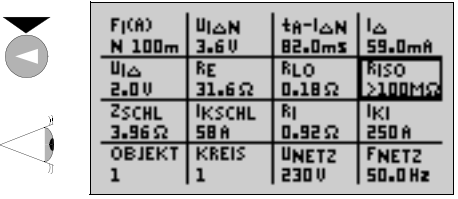

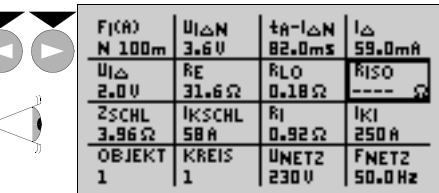

- ➭ Zum Löschen der gespeicherten Messdaten drücken
- Sie zur Bestätigung die Tasten "<" und ">" gleichzeitig. Alle Messwerte der ausgewählten Messfunktion werden jetzt gelöscht.

Nach Anwahl der entsprechenden Messfunktion mit dem Messbereichsschalter des Prüfgerätes können die entsprechenden Messdaten neu ermittelt werden.

#### Hinweis

☞

2

Sollten Sie gleichzeitig die Messwerte verschiedener Messfunktionen löschen wollen, dann wählen Sie nacheinander durch Druck auf die Taste "<" oder ">" die jeweilige Messfunktion aus und löschen jeweils die gespeicherten Daten durch gleichzeitiges Drücken der Tasten "<" und  $\mathcal{L}^{\mathcal{L}}$ .

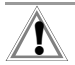

#### Achtung!

Wenn Sie das Feld KREIS zum Löschen auswählen, werden alle Messwerte dieses Stromkreises gelöscht. Die anderen Stromkreise bleiben erhalten.

Wenn Sie das Feld OBJEKT zum Löschen auswählen, werden alle Stromkreise dieses Objekts gelöscht. Die Kreise der anderen Objekte bleiben erhalten.

Auf diese Weise können Sie schnell Platz für neue Messungen schaffen, ohne den Speicher komplett löschen zu müssen.

# <span id="page-23-0"></span>4.7 Löschen des gesamten Speichers

Im PSI-Menü kann im Menüpunkt "Speicher belegt: XX%" die Belegung des Datenspeichers des PSI-Moduls sowohl als Zahlenwert wie auch als grafische Anzeige direkt abgelesen werden.

Ist der Speicher komplett belegt, so erscheint auf der Anzeige des Prüfgerätes eine Fehlermeldung.

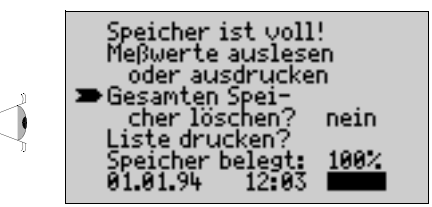

Um weitere Messwerte speichern zu können müssen Sie den Datenspeicher teilweise oder komplett löschen.

#### Achtung!

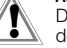

Drucken Sie die gespeicherten Messwerte vor dem Löschen des gesamten Datenspeichers aus, sofern Sie die Werte noch benötigen, oder archivieren Sie diese durch Übertragung auf einen PC [\(vgl. Kap. 4.8, Seite 26\)](#page-25-0).

➭ Zum Löschen des gesamten Datenspeichers drücken Sie nach Erscheinen der Fehlermeldung oder im PSI-Menü nach Anwahl des Menüpunktes "Gesamten Speicher löschen?" die Taste "<" oder ">".

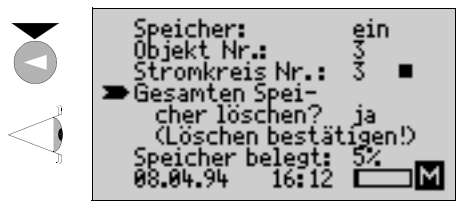

➭ Zur Bestätigung der Funktion "Gesamten Speicher löschen" drücken Sie die Tasten "<" und ">" gleichzeitig. Alle Messwerte werden jetzt gelöscht. Der Datenspeicher ist voll einsatzfähig.

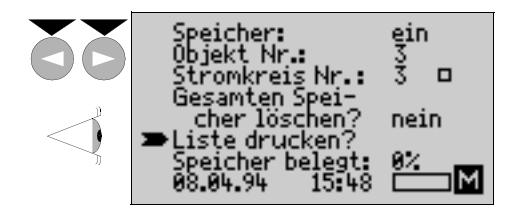

#### <span id="page-25-0"></span>4.8 Übertragung der Messwerte über die serielle Datenschnittstelle

Zur Sicherung, Archivierung und Darstellung der gespeicherten Messwerte auf einem PC müssen die gespeicherten Daten auf einen PC übertragen werden.

Sie benötigen dazu ein spezielles PC-Programm, siehe Datensicherung Seite 3, sowie ein Schnittstellenkabel RS232 (Z3241).

Hinweis

**II Hinweis**<br>Die Datenübertragung vom PSI-Modul zum PC **MENU** ist auch möglich, wenn das PSI-Modul nicht am PROFITEST<sup>®</sup>0100S-II angeschlossen ist.

# <span id="page-25-1"></span>4.9 Datum und Uhrzeit einstellen

Bei der ersten Inbetriebnahme des PSI-Moduls oder wenn Sie die Batterien länger als 30 Minuten aus dem PSI-Modul nehmen, müssen Sie das Datum und die Uhrzeit neu einstellen.

➭ Drücken Sie innerhalb des PSI-Menüs die Taste MENU bis der Menüpfeil vor dem Datum steht.

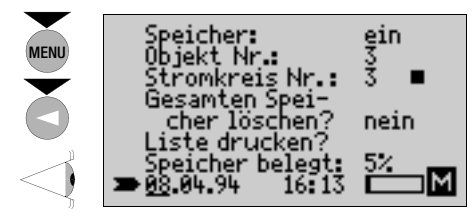

- ➭ Durch Druck auf die Taste "<" oder ">" können Sie jetzt den aktuellen Tag einstellen.
- ➭ Durch erneutes Drücken der Taste MENU wandert der Cursor vom Tag zum Monat.

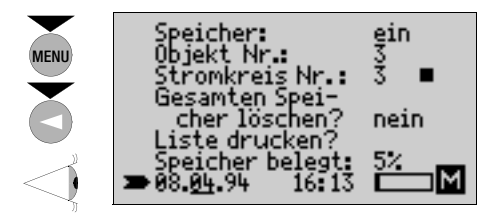

- ➭ Durch Druck auf die Taste "<" oder ">" können Sie jetzt den aktuellen Monat einstellen.
- ➭ Durch erneutes Drücken der Taste MENU wandert der Cursor vom Monat zum Jahr usw. Auf diese Weise können Sie das komplette Datum und die Uhrzeit einstellen.

☞

#### Hinweis

Bei einem längeren Druck auf die Taste "<" oder ">" wird nach der jeweils nächsten Einerstelle in Fünferschritten bis zu den Grenzen gezählt.

#### <span id="page-26-0"></span>4.10 Hilfe bei Fehlermeldungen

Im Messbereich  $R_F$  kann bei Autorange die Meldung "Man. Bereichswahl nötig!" erscheinen.

➭ Stellen Sie dann den entsprechenden Messbereich ein und wiederholen Sie die Messung. Die Messung wird daraufhin in den Speicher übertragen.

Durch große Störungen am Netz oder bei schwachen Batterien des PSI-Moduls können einzelne Speicherzellen verloren gehen. Dieser Fall ist jedoch höchst selten. Das PSI-Modul überprüft ständig, ob der Speicher in Ordnung ist. In einem Fehlerfall würde z.B. folgende Meldung auf dem Display erscheinen:

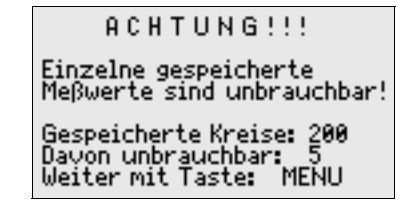

➭ Nach Drücken der Taste MENU können Sie zwischen folgenden Menüpunkten wählen.

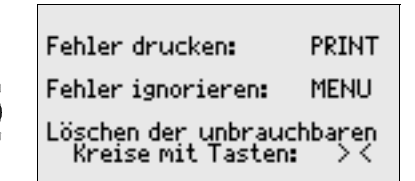

- ➭ Durch Drücken der Taste PRINT erhalten Sie eine Übersicht der Kreise, die defekte Daten enthalten. Drücken Sie die Taste PRINT erneut, um diese Liste auszudrucken.
- ➭ Durch Drücken der Taste MENU ignorieren Sie die Fehler-Meldung ohne die restlichen Daten zu löschen.

#### Empfehlung

☞

Drucken Sie immer zunächst über die Funktion PRINT die Liste der defekten Kreise aus, bevor Sie durch Drücken der Taste MENU die Fehlermeldung ignorieren.

Anhand der ausgedruckten Liste können Sie die betroffenen Stromkreise auf mögliche Fehler untersuchen [\(vgl. Kap. 4.4, Seite 16\)](#page-15-0). Ist ein Fehler in der Zuordnung eines Objekts oder eines Stromkreises aufgetreten, so werden die kompletten Stromkreise des betroffenen Objekts nach Objekt 999 kopiert und die einzelnen Kreise von Stromkreis 0 beginnend fortlaufend durchnummeriert. Die einzelnen Stromkreise können dort auf mögliche Fehler untersucht werden.

Fehlerhafte Zeichen werden als "-" in der LC-Anzeige dargestellt und als "X" ausgedruckt.

➭ Wenn Sie nicht sicher sind ob die Messwerte richtig sind, dann löschen Sie die defekten Kreise durch gleichzeitiges Drücken der Tasten "<" und ">". Sie erhalten dann die Meldung:

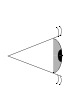

# Gespeicherte Kreise: 195<br>Davon unbrauchbar: 0

Jetzt weiter wie gewohnt!

Bei einem defektem Druckwerk erhalten Sie die Fehlermeldung:

# ACHTUNG!!! Drucker funktioniert nicht!

# Anschluß kontrollieren und Drucken neu starten

Sollten wiederholte Versuche fehlschlagen, schicken Sie bitte das Gerät an den Reparatur-Service [\(vgl. Kap. 8,](#page-34-0)  [Seite 35\)](#page-34-0).

# <span id="page-28-0"></span>5 Technische Kennwerte

#### Anschlusselemente

Befestigung

Datenspeicher

Drucker

am Prüfgerät 2 Klemmhaken zum direkten Aufstecken auf das Prüfgerät; direkte Messdatenübertragung über eine bidirektionale Infrarotkopplung Schnittstelle RS232; 9-polige Buchse

RAM (Data) 32 kByte

Druckwerk 4-Nadel Druckermatrix<br>
Druckbreite 10 Zeichen pro Zeile Druckbreite 40 Zeichen pro Zeile batteriegepuffert eingebaut

#### Datenschnittstelle

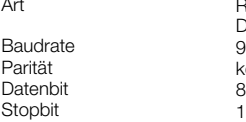

RS232, seriell gem. DIN 19241 9600 Baud keine

#### Belegung der Schnittstelle

Die 9-polige Anschlussbuchse der seriellen Schnittstelle besitzt folgende Belegung:

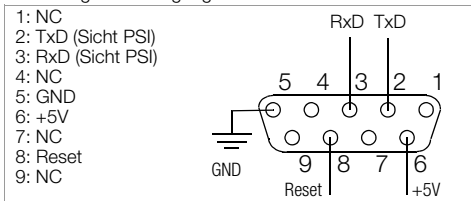

#### Umgebungsbedingungen

Betriebstemperaturen 0 °C ... 40 °C<br>Lagertemperaturen = 20 °C +60 °C Lagertemperaturen

#### Hilfsenergie

Batteriespannung 4,6 … 6,5 V – Datenpufferung ≥ 3,5 V

Leistungsaufnahme:

– Stand-by (Datenpufferung) ca. 0,6 mVA – Funktion (dauernd) ca. 1 VA

#### Mechanischer Aufbau

Schutzart Gehäuse IP 20

Ausgenommen Batterien, Papier und Farbband Relative Luftfeuchte max. 75%, Betauung ist auszuschließen

```
4 Batterien 1,5 V IEC LR6
(Mignon, Alkali Mangan)
```
Abmessungen  $150 \times 58 \times 68$  mm<br>Gewicht ca 0.4 kg  $ca. 0.4$  kg

# <span id="page-30-0"></span>6 Wartung

# <span id="page-30-1"></span>6.1 Batterien

Kontrollieren Sie in regelmäßigen Abständen den Ladezustand der Batterien im Gerät durch Betätigen des Papiervorschubs.

Erscheint während des Papiervorschubs auf der LC-Anzeige des Prüfgerätes die Meldung "Druckerbatterien sind leer" (vgl. Seite 7) ist die Batteriespannung unter den zulässigen Wert abgesunken und das PSI-Modul arbeitet nicht mehr. Eine Abspeicherung von Messdaten ist jedoch weiterhin möglich.

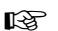

#### Hinweis

Mit einem Satz Batterien können ca. 3 Papierrollen bedruckt werden.

Erscheint während der Speicherung der Messdaten die Meldung "Druckerbatterien sind leer", so sollte das PSI-Modul nicht mehr bedient werden, um einen Datenverlust zu vermeiden.

Der komplette Batteriesatz des PSI-Moduls sollte bald-

möglichst ausgetauscht werden [\(vgl. Kap. 3.1, Seite 7\).](#page-6-1) Die gespeicherten Messwerte bleiben noch ca. 1 Tag im Speicher erhalten.

#### **Achtung**

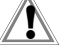

#### Verbrauchte Batterien dürfen nicht im Gerät verbleiben.

Entsorgen Sie die Batterien umweltgerecht.

# <span id="page-30-2"></span>6.2 Registrierpapier

Kontrollieren Sie in regelmäßigen Abständen den Vorrat des Registrierpapiers. Der Matrixdrucker sollte nicht ohne Papier betrieben werden, da dies zu Beschädigungen des Druckkopfes führen kann.

Bei großer Luftfeuchtigkeit oder hohen Umgebungstemperaturen kann sich das Registrierpapier innerhalb des Druckers verformen. Das Druckwerk ist dann nicht mehr in der Lage das Registrierpapier weiter zu transportieren. Entfernen Sie in diesem Fall neben dem verformten Papierstreifen noch etwa 20 cm Registrierpapier zusätzlich und legen Sie das Papier neu ein [\(vgl. Kap. 6.2.1, Seite 32\)](#page-31-0). Die Typenbezeichnung für ein Pack mit 10 Rollen Registrierpapier ist PS-10P.

## <span id="page-31-0"></span>6.2.1 Papierrolle einsetzen

- ➭ Öffnen Sie die Abdeckung des Papierfaches und klappen Sie die Papierabreißkante nach vorne ab.
- ➭ Legen Sie die neue Papierrolle in den Papiervorratsbehälter des Papierfaches ein.
- ➭ Ziehen Sie einen ca. 5 cm langer Papierstreifen über die Papierführungsrolle und schieben Sie den Papieranfang in den Führungsschlitz des Druckwerkes.

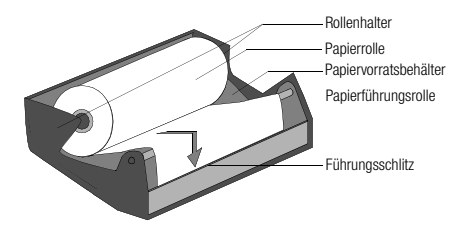

- ➭ Durch gedrückt halten der Taste PRINT wird nach ca. 4 s der Papiervorschub gestartet und das Papier automatisch durch das Druckwerk gefädelt. Drücken Sie die Taste PRINT solange bis der Papieranfang am Papieraustritt erscheint.
- ➭ Klemmen Sie die Papierrolle zwischen die beiden Rollenhalter des Papierfaches.
- ➭ Klappen Sie die Papierabreißkante wieder zurück und schließen Sie die Abdeckung des Papierfaches bis dessen Arretierung hörbar einrastet.

#### <span id="page-31-1"></span>6.3 Farbband

Wird der Ausdruck zu blass, sollten Sie das Farbband austauschen [\(vgl. Kap. 6.3.1, Seite 33\)](#page-32-0).

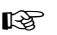

#### Hinweis

Typenbezeichnung für ein Pack mit 10 Farbbandkassetten: Z3210. Mit einem Farbband können Sie ca. 6 Rollen Papier bedrucken.

#### <span id="page-32-0"></span>6.3.1 Farbband austauschen

- ➭ Öffnen Sie die Abdeckung des Papierfaches und klappen Sie die Papierabreißkante nach vorne ab.
- ➭ Drücken Sie zum Ausbau der Farbbandkassette leicht auf die rechte Seite der Kassette. Die Farbbandkassette klappt aus der Halterung. Nehmen Sie die Farbbandkassette vorsichtig heraus.

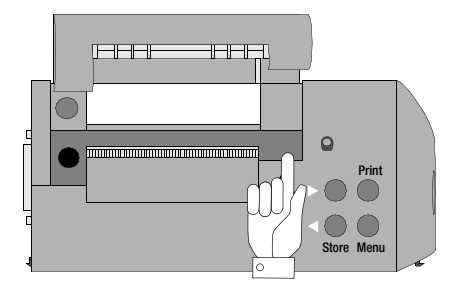

➭ Setzen Sie die neue Farbbandkassette mit der Farbbandspannschraube nach links in die vorgesehene linke Führung ein. Durch leichtes Drücken auf der rechten Seite der Kassette rastet diese fest in die Halterung ein.

Bei ggf. eingelegtem Registrierpapier muss der Papierstreifen, vor dem Einsetzen der Kassette in die Führung, zwischen Farbband und Kassette durchgefädelt werden. Beachten Sie dabei, dass das Farbband beim Einsetzen in die Führung glatt und vollständig unterhalb des Registrierpapieres liegt. Durch Drehen der Farbband-Spannschraube kann die Spannung des Farbbandes nachgestellt werden.

#### <span id="page-32-1"></span>6.4 Gehäuse

Eine besondere Wartung des Gehäuses ist nicht nötig. Achten Sie auf eine saubere Oberfläche. Verwenden Sie zur Reinigung ein leicht feuchtes Tuch. Vermeiden Sie den Einsatz von Putz-, Scheuer- und Lösungsmitteln.

# <span id="page-33-0"></span>7 Anhang

# <span id="page-33-1"></span>7.1 Kurzbezeichnungen und deren Bedeutung

FI (A) Nennfehlerstrom  $I_{\Delta N}$  (N = normal, S = selektiv)

U<sub>I∆N</sub> Berührungsspannung bezogen auf den Nennfehlerstrom I<sub>△N</sub>

t٨ **Auslösezeit** 

5 I∆<sup>N</sup> 5-facher Nennfehlerstrom

- I <sup>∆</sup> Auslösestrom
- U<sub>I∆</sub> Berührungsspannung im Augenblick des Auslösens

Z<sub>Schl</sub> Schleifenimpedanz

- I kschl Errechneter Kurzschlussstrom bei Schleifenwiderstandsmess.
- Ri Netzinnenwiderstand
- I ki Errechneter Kurzschlussstrom bei Netzinnenwiderstandsmess.

U<sub>Netz</sub> Netzspannung

f<sub>Netz</sub> Frequenz der Netzspannung

R<sub>iso</sub> Isolationswiderstand

- RE Gemessener Erdungswiderstand
- $R_{\text{LO}}$  Widerstand von Potentialausgleichsleitern

<span id="page-34-0"></span>8 Reparatur- und Ersatzteilservice DKD-Kalibrierlabor und Mietgeräteservice

Bitte wenden Sie sich im Bedarfsfall an:

GOSSEN METRAWATT GMBH Service-Center Thomas-Mann-Straße 20 90471 Nürnberg • Germany Telefon +49-(0)-911-8602-0 Telefax +49-(0)-911-8602-253 E-Mail service@gmc-instruments.com

Diese Anschrift gilt nur für Deutschland. Im Ausland stehen unsere jeweiligen Vertretungen oder Niederlassungen zur Verfügung.

# <span id="page-34-1"></span>9 Produktsupport

Bitte wenden Sie sich im Bedarfsfall an:

GOSSEN METRAWATT GMBH Hotline Produktsupport Telefon +49-(0)-911-8602-112 Telefax +49-(0)-911-8602-709 E-Mail support@gmc-instruments.com

Erstellt in Deutschland • Änderungen vorbehalten • Eine PDF-Version finden Sie im Internet

#### GOSSEN METRAWATT GMBH

Thomas-Mann-Str. 16-20 90471 Nürnberg • Germany

Member of **GMC Instruments Group**  Telefon+49-(0)-911-8602-0 Telefax +49-(0)-911-8602-669 E-Mail info@gmc-instruments.com www.gmc-instruments.com

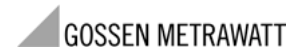